## **Procédure d'installation de l'application Pretnumerique**

1. À partir de l'écran d'accueil de votre appareil mobile, allez dans l'**App Store** ou **Google PlayStore**.

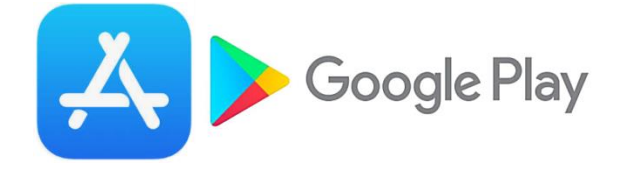

2. Sélectionnez l'onglet Rechercher et inscrivez **Pretnumerique** dans la boîte de recherche.

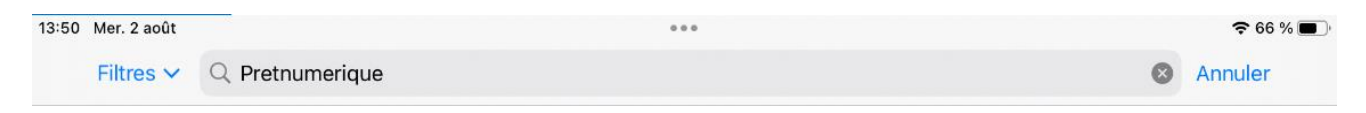

## 3. Repérez l'application parmi les résultats et **appuyez sur le bouton Obtenir.**

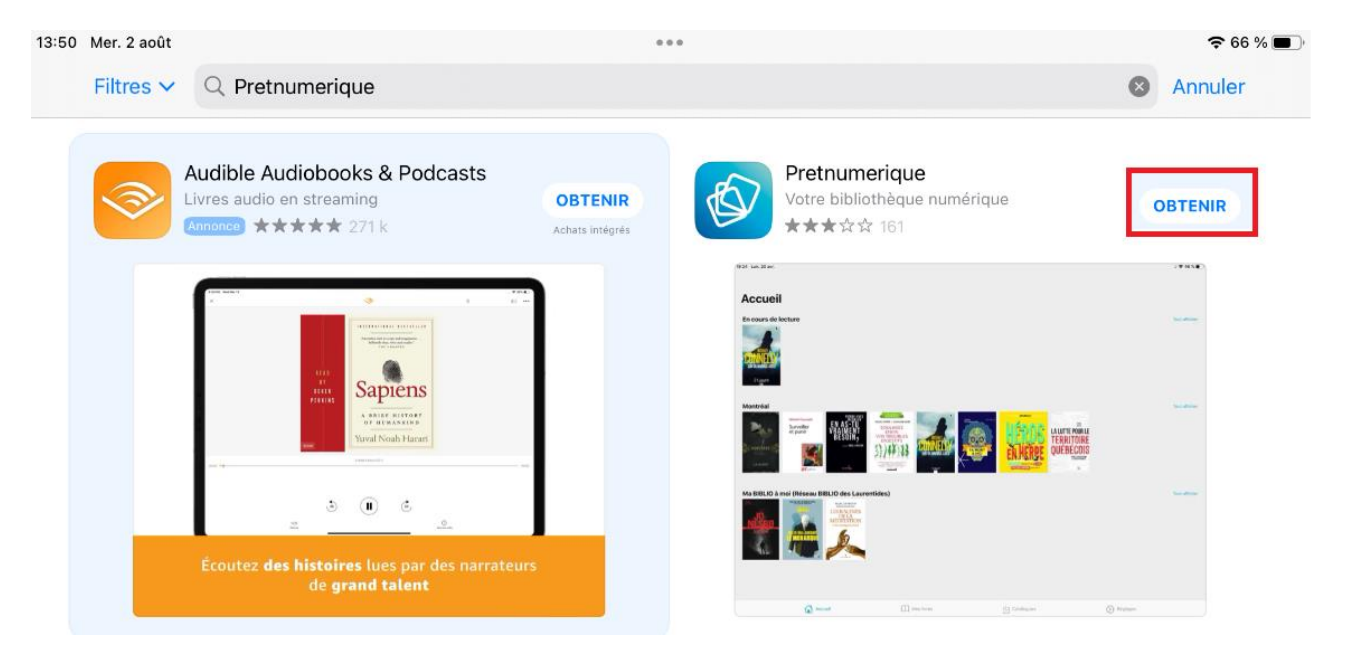

4. Une fois l'installation complétée, tapez sur **Ouvrir** pour démarrer l'application.

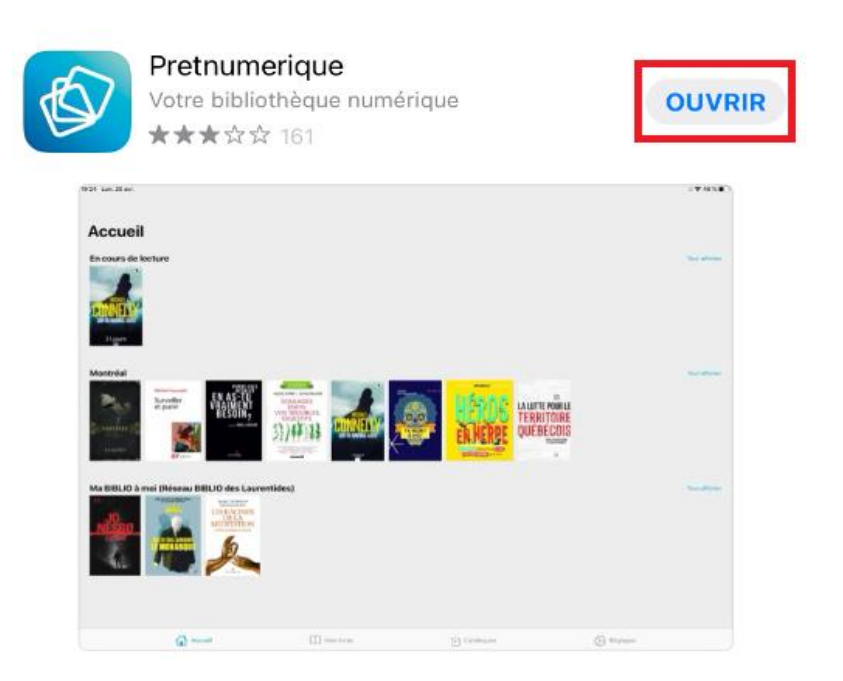

5. Pour utiliser l'application, vous devez accepter les termes et les conditions. Après en avoir pris connaissance, appuyez sur le bouton **Accepter**.

## Accords de licence

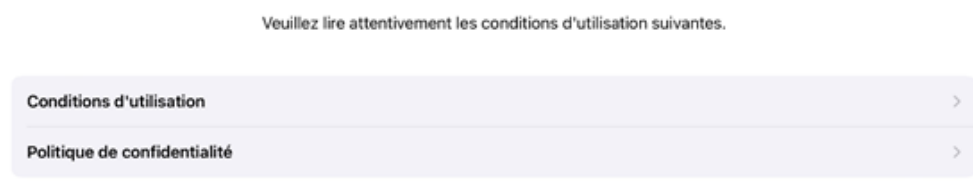

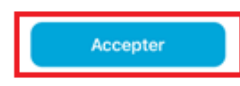

6. Sélectionnez l'option Ajouter une Bibliothèque et repérez **Bibliothèque et Archives nationales du Québec** parmi les bibliothèques proposées.

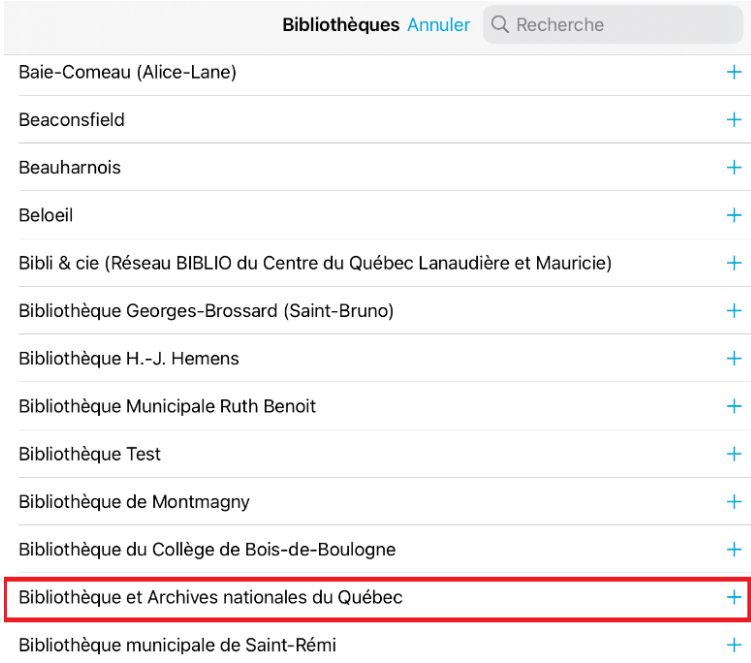

7. Inscrivez votre numéro de client et votre mot de passe, puis **appuyez sur le bouton Connexion**.

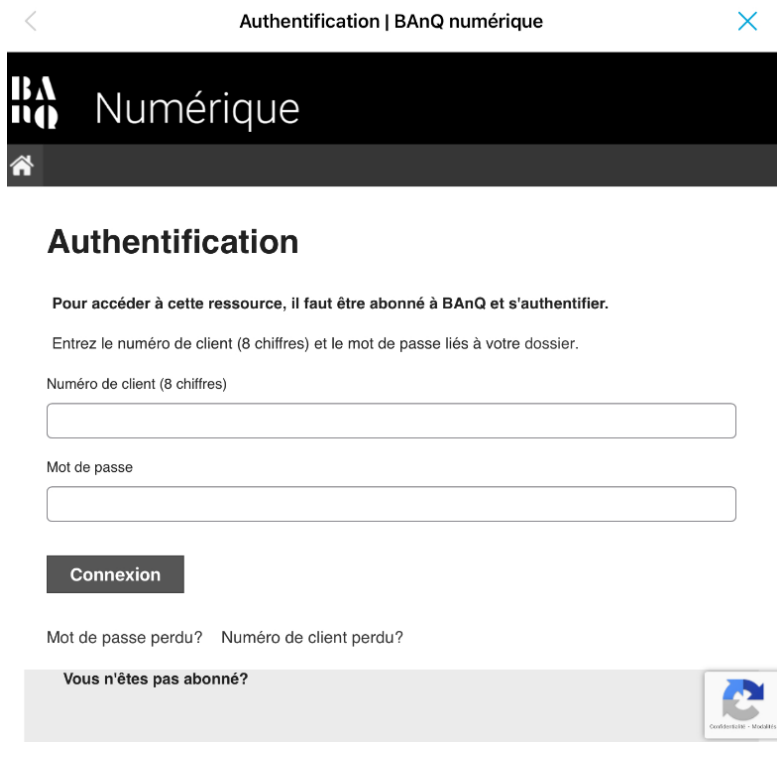

8. Une fois sur la page d'accueil, vous pouvez consulter le *Guide de démarrage au besoin*. Cliquez ensuite sur **Catalogues** pour accéder à votre bibliothèque numérique.

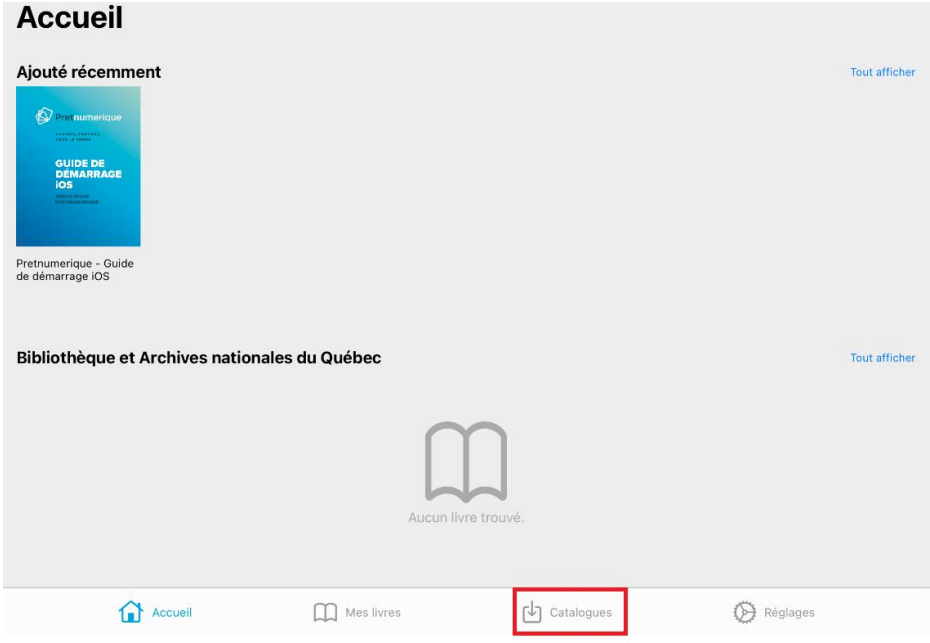

9. Sélectionnez **Bibliothèque et Archives nationale du Québec.**

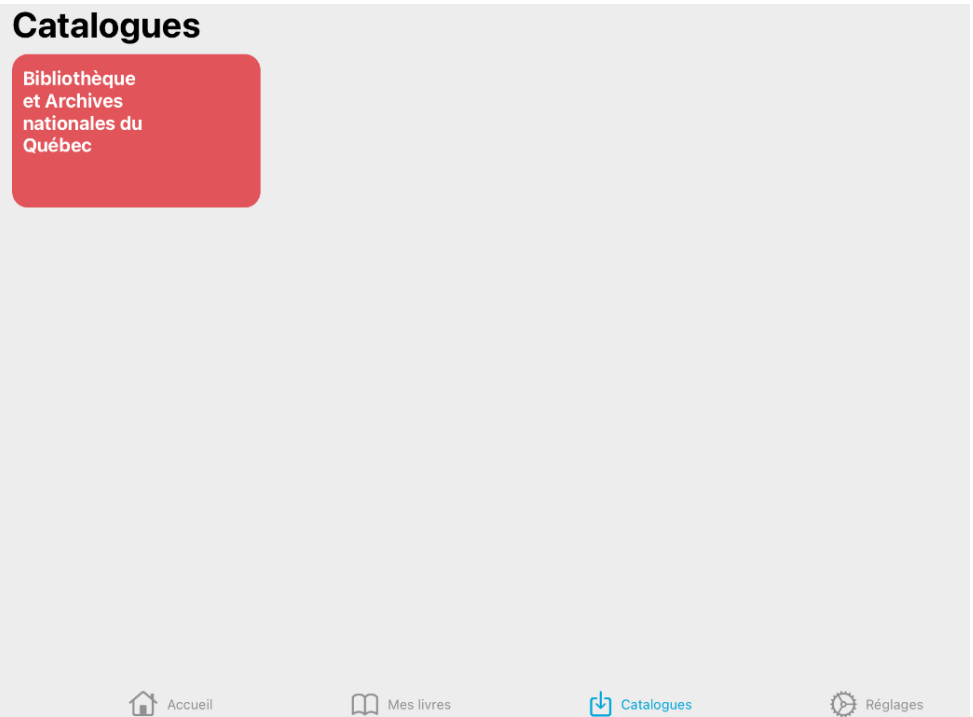

10. Effectuez votre sélection en utilisant **les filtres** au besoin.

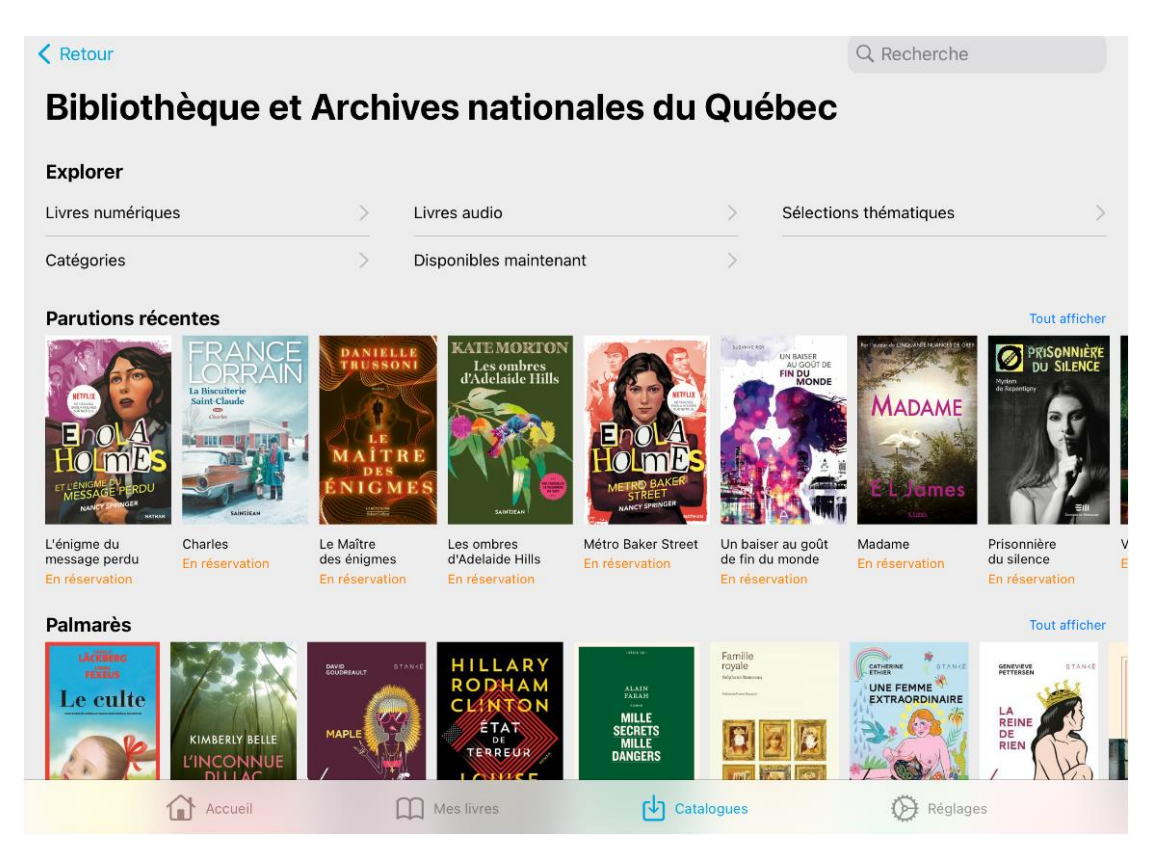

11. Après avoir choisi un livre, utilisez le **bouton Emprunter** (ou Réserver).

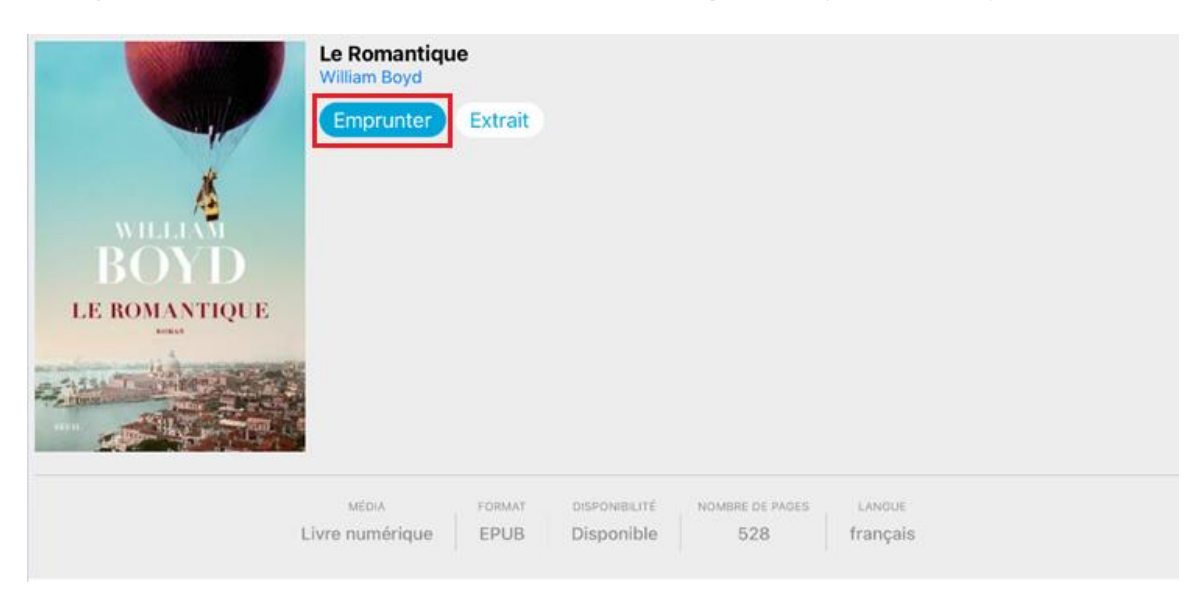

12. Une fois le livre emprunté, vous n'aurez qu'à appuyer sur le **bouton Lire** pour entamer la lecture.

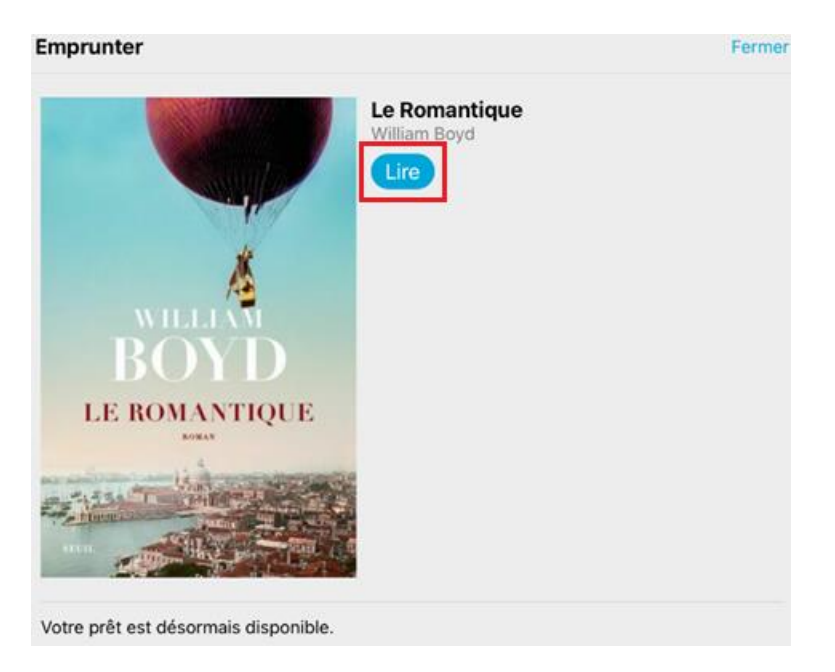

13. En sélectionnant l'onglet **Mes livres**, vous trouverez les livres empruntés. Vous pourrez les lire durant toute la durée du prêt (3 semaines). Si vous souhaitez les retourner avant ce délai, utilisez la fonction **Rendre**.

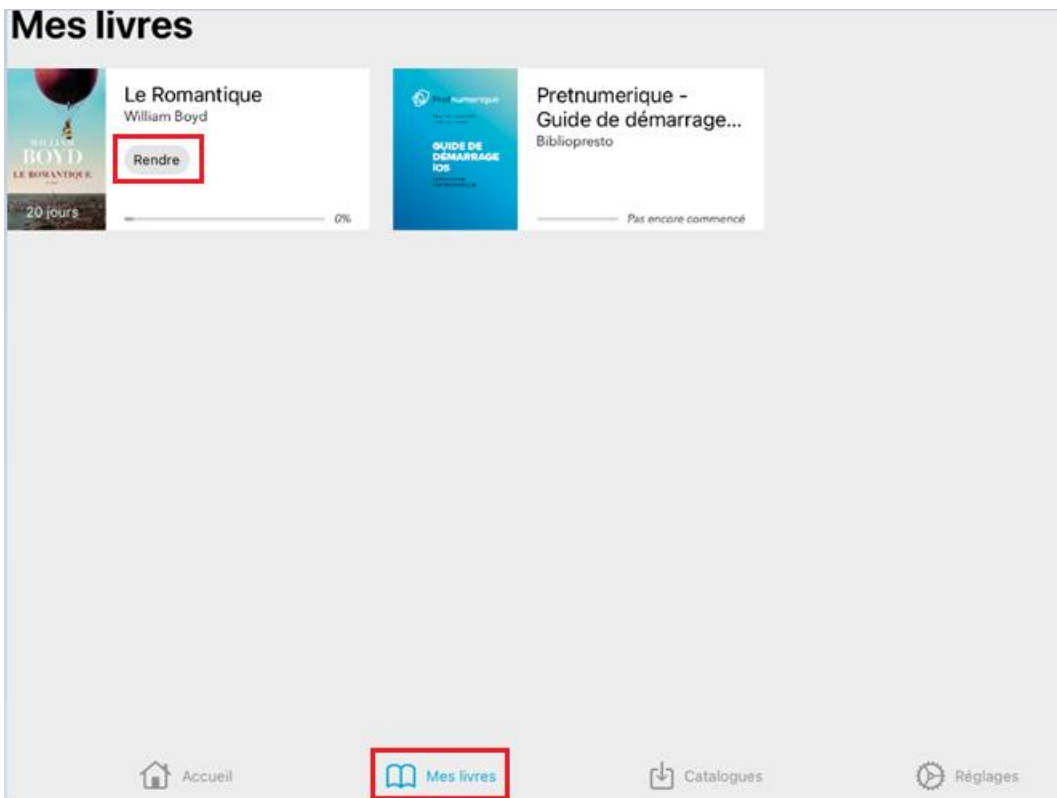